## Search an Audit Log Online

To search an audit log, complete the following steps:

- 1. From the Administration tab, click Audit. The Search Audit Logs page appears.
- 2. Enter your search criteria.

Under Search Criteria, optional

- Select a Module type.
- Enter a User
- Select an OTC Endpoint
- Enter the From and To date and time ranges, required
- Select a Keyword, required
- Select a Category Name, required
- Enter the Terminal ID
- Enter the Batch ID
- Select an Event Type
- Select an Operation Mode

#### **Application Tips**

- Module drop-down options vary by user role. Module options include Administration, Check Capture, Check Processing, and Deposit Processing.
- Card Processing Module options include Administration and Card Processing.
- The From and To Created On Date must be entered in MM/DD/YYYY format and cannot exceed 30 days.
- The Keyword and Category Name drop-down options vary by user role.
- Operation Mode options include All, Online, or Offline.

## Application Tip

# **Event Types** are categories of events that are recorded by the audit log as shown in Table 1.

| Table 1. Event Types |                                                                                                    |  |  |  |  |
|----------------------|----------------------------------------------------------------------------------------------------|--|--|--|--|
| Event Type           | Description                                                                                                    |  |  |  |  |
| All                  | Includes all event types in the audit log                                                                                                    |  |  |  |  |
| Error                | Error entries are created when the system is unable to complete an action.                                                                                                    |  |  |  |  |
| Informational        | Information entries are general records of the activity that has happened while using OTCnet.                                                                                     |  |  |  |  |
| Warning              | Warning entries are created to inform the user when events of note have taken place. This includes cancelling an action, deleting information from the system and inactive users. |  |  |  |  |

3. Click **Search**. The Search Results table appears as shown in Figure 1.

#### Figure 1. Audit Log Output

| Click the Audit Log ID fryou would like to view additional details. Download or Print Search Results? Download Print Audit Log Records << r.1.63 Print Audit Log Records |                           |                                          |          |                 |                          |                                                                                                    |                |               |  |
|----------------------------------------------------------------------------------------------------|---------------------------|------------------------------------------|----------|-----------------|--------------------------|----------------------------------------------------------------------------------------------------|----------------|---------------|--|
| Audit Log                                                                                                    | Created On<br>(GMT Time)≻ | Context                                  | User≻    | OTC<br>EndPoint | TerminalBatch<br>ID> ID> | Transaction Description                                                                                                    | Module>        | Event<br>Type |  |
| 32591169                                                                                                    | 08/18/2014<br>19:30:44    | Execute<br>Process -<br>Image<br>Request | SYSTEM   |                 |                          | No image requests were available.                                                                                                    | Administration | INFO          |  |
| 32591168                                                                                                    | 08/18/2014<br>19:25:25    | User<br>Account<br>- Login               | otcqef49 |                 |                          | UserContext created due to new login or replaced previous us<br>er login. userId='otcqef49' userName='otcnet tcneqchkAdmi<br>n'userOrgnation="Permissions="[Permission: modulekey='0<br>TCNET' roleKey='CP-AGYLSA' accessforupId='10509', Permis<br>son: modulekey='CD-AGYLSA' accessforupId='10509', Permis | Administration | INFO          |  |

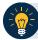

### **Application Tips**

- Run a search without specifying any criteria, the search results include all activities in the system that you have access to view. Run additional searches, the *Search Results* table repopulates with the results of the new search.
- Click **Download** to download the search results.
- 4. Click the **Audit Log ID** hyperlink to view additional details for an individual audit log entry. The *View Audit Log Details* page appears.

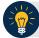

## **Application Tips**

- Click **Print Audit Log Records** to print a formatted audit log record.
- If the audit log records contain Personally Identifiable Information (PII) the data is masked.

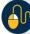

## **Additional Buttons**

- Click **Previous** to return to the previous page.
- Click **Return Home** to the OTCnet Home Page.